# **ClassPad-Material zu Elemente der Mathematik - Klasse 8**

#### Kapitel 1 Terme und Gleichungen mit Klammern

**Aufgabe 1.1:** Vereinfache die folgenden Terme!  $2x^2 + 3x - 3x^2$ ; 6+3(2x-7)

- 1. Der 1. Term wird vereinfacht nach Eingabe unter *Main* und dem Ausführungsbefehl **EXE**. Im 2. Term verhindert die Klammer eine Zusammenfassung.
- 2. Der 2. Term kann mit dem *expand*-Befehl oder dem *simplify-*Befehl bearbeitet werden.

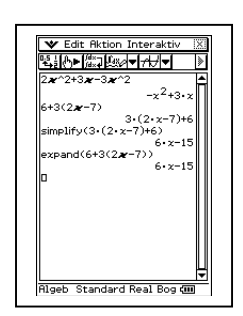

**Aufgabe 1.2:** Löse die Klammer auf und fasse zusammen!  $6+3(2x-7)$ 

- 1. Gehe in den Main-Bereich und tippe den Term ein.
- 2. Der  $\overline{ex}$  Befehl bewirkt nur eine Vertauschung der Summanden:  $3(2x 7) + 6$ .
- *3.* Der Term auf dem Display soll mit dem *expand*-Befehl umgeformt werden. Tippe nacheinander auf *Aktion* in der Kopfzeile, *Umformungen und expand.* Auf dem Display erscheint expand( . Markiere mit dem Stift den zu bearbeitenden Term und ziehe ihn hinter die Klammer (den Stift abheben und wieder auf den markierten Term setzen und ziehen). Die Klammer muss noch geschlossen werden. Exe liefert das Ergebnis 6x – 15.
- *4.* Wenn der Term noch nicht eingegeben wurde, bietet es sich an, über *Interaktiv* in der Kopfzeile, *Umformungen und expand* zu gehen. Es erscheint ein Fenster, in das man den *Ausdruck* eingibt. Wenn man mit *ok* bestätigt, erhält man das gewünschte Ergebnis.

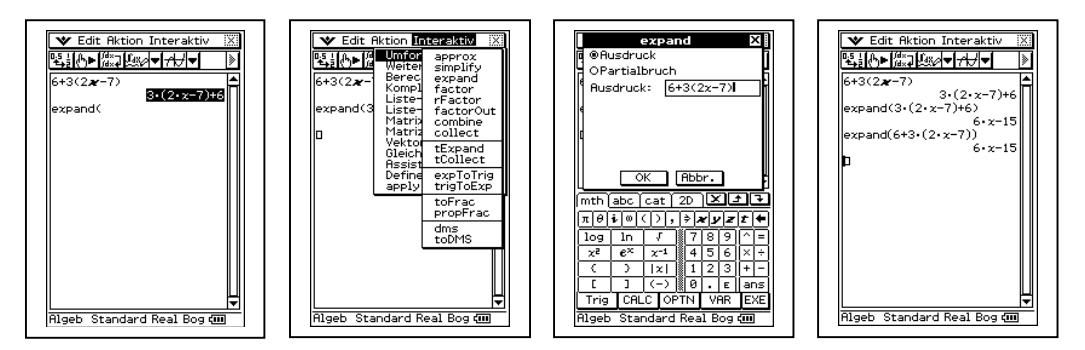

5. Anwendbar ist hier auch der *simplify-*Befehl wie unter 3. und 4. beschrieben. *Simplify* vereinfacht einen Term, *expand* zerlegt ihn in einzelne Summanden.

**Aufgabe 1.3:** Löse die Minusklammern auf!  $7x - (2x+3);$   $-(x-3) - (2x+1);$   $-(x-3)$ 

1. Gib im Main-Bereich die Terme ein und "schicke" sie jeweils mit [EXE] ab. Der ClassPad führt die Berechnung problemlos durch.

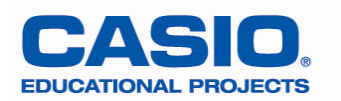

2. Betätigt man allerdings nach Berechnung des ersten Terms die  $\bigodot$ -Taste statt der  $\bigodot$ -Taste für die Eingabe des zweiten Terms, so versteht der Rechner dies als Aufforderung zum Weiterrechnen mit dem gespeicherten Ergebnis (**ans**-Funktion).

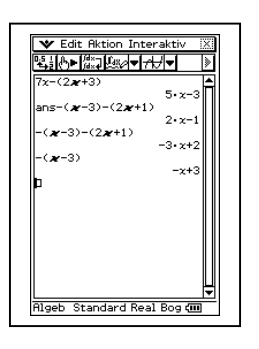

**Aufgabe 1.4:** Klammere aus!  $2x(4y-6x);$   $24xy-18y^2z$ 

1. Der EXE -Befehl sortiert die Terme nach der höchsten Potenz und nach der Position der Variablen im Alphabet.(z.B. x vor y). Ist der Term der 1. Variablen in der Klammer negativ, so klammert er –1 aus.

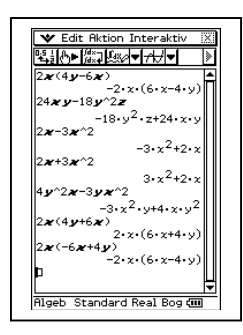

Will man ausprobieren, wie der ClassPad z. B. auf eine Änderung des Vorzeichens reagiert, geht man mit dem Stift auf eine Stelle rechts von diesem Vorzeichen, löscht es mit $\left(\begin{matrix} \leftarrow \\ \leftarrow \end{matrix}\right)$ , ändert das Vorzeichen und kann sich dann nach Betätigung des **EXE**-Befehls das automatisch korrigierte Ergebnis ansehen.

2. Man aktiviert nun den *faktor-*Befehl wie in Aufgabe 1.2. unter 3. und 4. beschrieben.

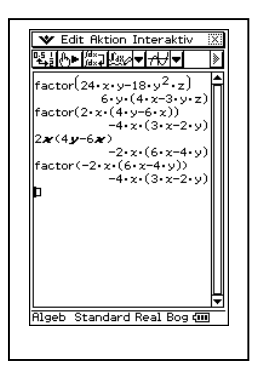

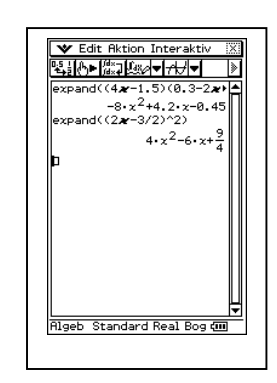

### **Aufgabe 1.5.** Multipliziere aus!  $(4x-1,5)(0,3-2x)$

1. Hier ist wieder der *expand-*Befehl gefordert, der den Term in einzelne Summanden zerlegt. s. Aufgabe 1.2. Natürlich lassen sich auch die binomischen Formeln so bearbeiten. Die Ergebnisse zeigt das rechte Bild oberhalb dieser Aufgabe.

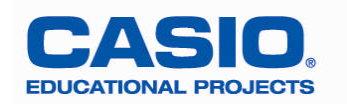

**Aufgabe 1.6.** Faktorisiere!  $4x^2-12xy+9y^2$ ,  $7x^2+14xy+7y^2$ 

1. Mit dem *factor-*Befehl erhält man das erwartete Ergebnis.

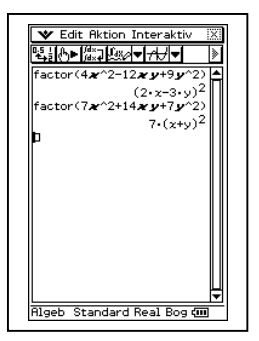

### **Aufgabe 1.7.** Isoliere in der Formel für den Flächeninhalt eines Trapezes die Variable h!

1.) Man wählt im M*ain*-menue unter *Interaktiv, Gleichungen/Ungleichungen* den *solve-*Befehl. In dem sich öffnenden Fenster gibt man in der Zeile *Gleichung* (der Cursor ist schon dort) die Formel für den Flächeninhalt ein (s. Bild unten). Die Buchstaben findet man unter  $\frac{K_{\text{e}}}{\sqrt{1-\frac{1}{n}}}\hat{\mathbf{f}}$  (für den Wechsel zwischen Großschreibung und Kleinschreibung).  $A=1/2(a+c)h$ . Mit **EXE** springt der Cursor in die Zeile *Variable.* Dort gibt man h ein. (Man kann auch einfach mit dem Stift diese Zeile aktivieren). Mit *ok* wird das Ergebnis geliefert. Gibt man die Formel erneut ein und wählt als Variable z.B. a, so wird das passende Ergebnis angezeigt (s. Bild unten).

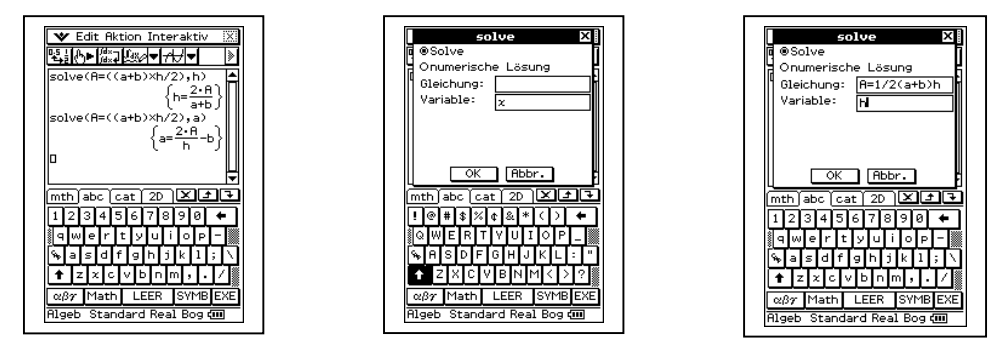

Kapitel 2 Lineare Gleichungen mit zwei Variablen - Systeme linearer Gleichungen

# **Aufgabe 2.1 Bestimme mit dem ClassPad Lösungen der Gleichung 7x-13y=-9!**

1. Löse die Gleichung nach y auf . Das kann "zu Fuß" gemacht werden oder wieder über den *solve*-Befehl (s. Aufgabe 1.7 und Bild unten).

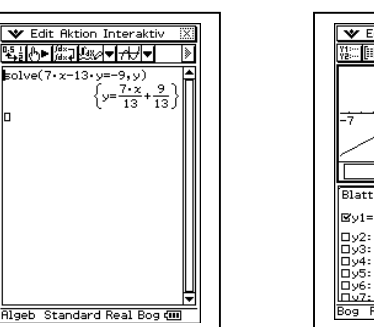

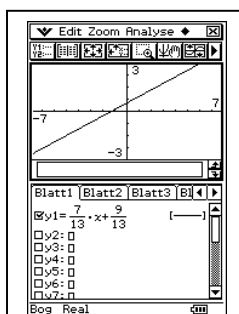

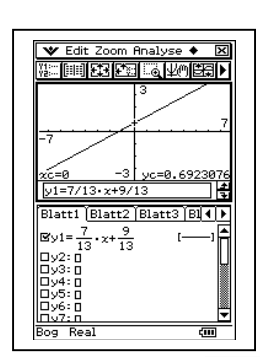

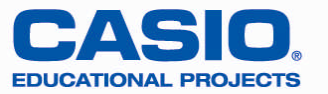

- 2. Im *Menue* wählt man **EL**. Mit *Edit, Alles löschen* säubert man den Bildschirm. Unter *Blatt1* gibt man hinter y1 den Term  $7/13x+9/13$  ein und bestätigt mit EXE. Nun tippt man in der zweiten Kopfzeile auf **H** und zeichnet somit den Grafen von y1. Mit *Analyse* aus der Kopfzeile und *Verfolgen* schickt man den Cursor auf der Geraden lang. Dabei steuert man ihn mit den Pfeiltasten links und rechts auf der Cursorwippe des Gehäuses. An jeder Position werden die zugehörigen Koordinaten unten im Bildfenster angezeigt.
- 3. Nach Berühren des <sup>1</sup> Symbols in der zweiten Kopfzeile öffnet sich das Fenster *Tabelleneingabe*. Dort gibt man die gewünschten Start- und Zielwerte sowie die Schrittweite ein und bestätigt mit  $ok$ . Will man die Tabelle sehen, muss man auf das Symbol  $\boxed{\mathbf{1}}$  tippen.

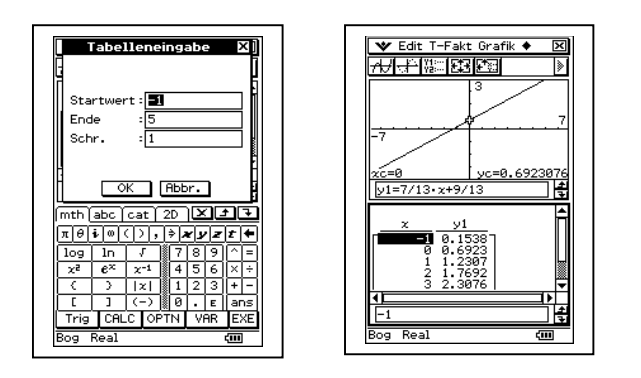

#### **Aufgabe 2.2 Löse das lineare Gleichungssytem (grafisch) !**  $y = 0,3x-25$  und  $y = -0,25x+63$

1. Man gibt, wie vorher beschrieben, in  $\mathbb{H}$  die Terme hinter y1 und y2 ein. Nach Berühren des  $\mathbb{H}$ -Symbols sieht man nur ein "leeres" Koordinatensystem. Das Fenster muss angepasst werden. Durch Probieren oder besser durch Nachdenken kommt man auf die im Fenster sichtbaren Werte auf den Achsen, die man unter **63** hinter xmin bis ymax eingibt und mit *ok* bestätigt. Durch Betätigung der

 $\ominus$  - und  $\oplus$  - Tasten auf dem Gehäuse kann man, wenn man noch in dem Grafik-Fenster ist, die Achsenskalierung verändern.

- 2. Mit dem *Verfolgen*-Befehl (s.o.) kann man den Cursor bis zum Schnittpunkt schieben und die Koordinaten ablesen. Betätigt man die Pfeile nach oben oder unten auf der Wippe, springt der Cursor von einer Geraden zur nächsten.
- 3. Um die Ungenauigkeit des "Abtastens" zu vermeiden, lässt man den exakten Punkt unter *Analyse, Grafische Lösung* und *Schnittpunkt* berechnen.

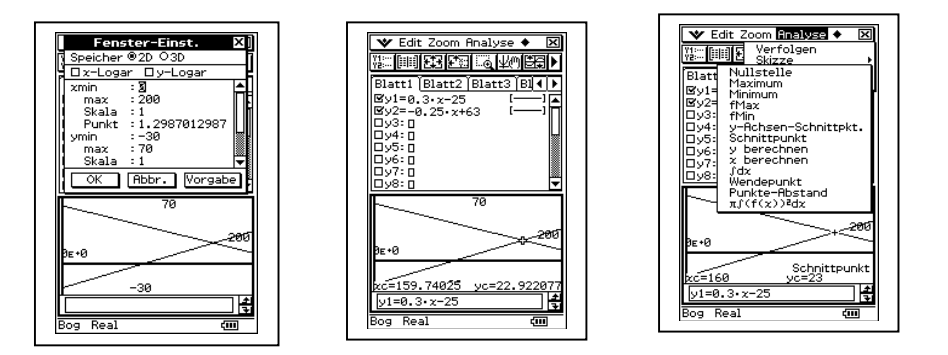

4. Eine umständlichere Kontrollmöglichkeit besteht darin, unter *Analyse, Grafische Lösung, y berechnen,* **EXE**, den x-Wert (hier 160) einzugeben, mit *ok zu* bestätigen und dann den berechneten y-Wert zu vergleichen. Der Cursor blinkt auf dem berechneten Punkt. Genauso kann man natürlich auch den x-Wert berechnen lassen.

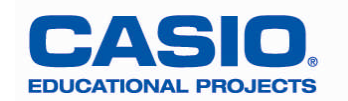

### **Aufgabe 2.3 Löse das Gleichungssystem –4x + 7y = 2 und 7y = -x + 19 nach dem Einsetzungsverfahren!**

Der ClassPad stellt im  $\frac{\sqrt{\sigma}}{\sigma}$  – Bereich den Befehl *eliminate* zur Verfügung. In unserem Beispiel gibt man unter *Action, Gleichung/Ungleichung, eliminate* die erste Gleichung ein, setzt ein Komma, legt die Variable fest, nach der aufgelöst werden soll, setzt wieder ein Komma und gibt nun die zweite Gleichung ein, in die der umgeformte Ausdruck eingesetzt werden soll. Die Klammer des *eliminate*-Befehls muss natürlich wieder geschlossen werden.

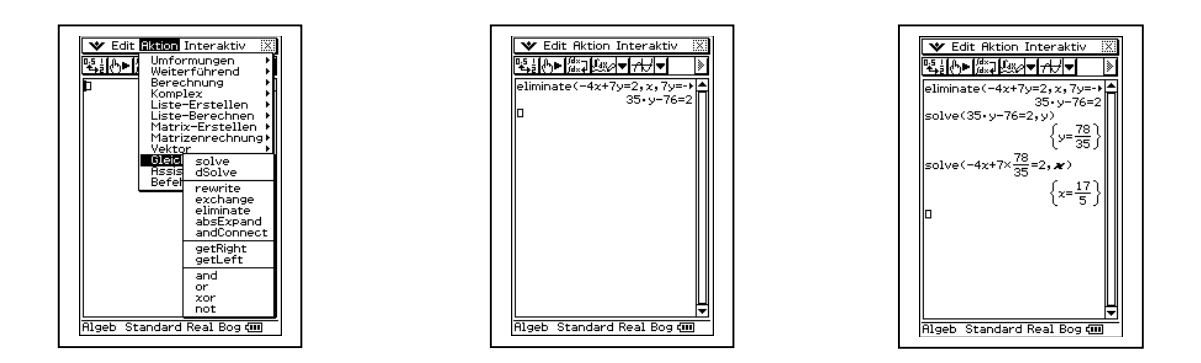

Man erhält die Gleichung 35y - 76 = 2 Mit dem *solve*-Befehl kann man y bestimmen. Hier ist y=78/35. Diesen Wert setzt man in eine der beiden Gleichungen für y ein und erhält mit Hilfe des *solve-*Befehls den x-Wert 17/5.

# **Aufgabe 2.4 Löse das Gleichungssystem 3x+7y = 24 und –3x+2y = 3 nach dem Additionsverfahren!**

1. Bei dieser Konstellation addiert man beide Gleichungen im  $\frac{\sqrt{\alpha}}{\sqrt{\alpha}}$  – Bereich, damit nur noch eine Gleichung nach der Variablen y gelöst werden muss, was denn auch mit *solve* gelingt*.* Nach Einsetzen des Wertes für y in eine der beiden anderen Gleichungen erhält man nun auch den x-Wert.

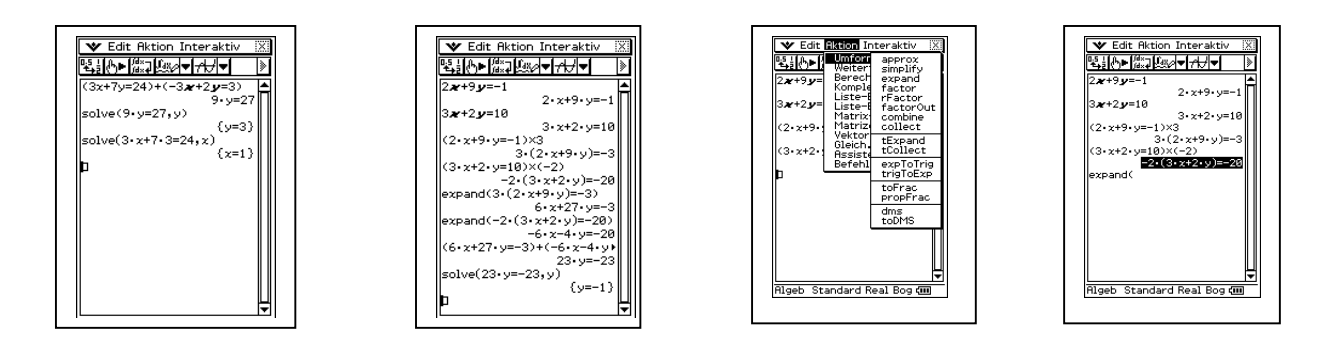

2. Sind die Gleichungen noch nicht "fertig" für eine Addition, muss zunächst geschickt multipliziert werden. Dazu müssen die Gleichungen jeweils in Klammern gesetzt werden. Der Rechner multipliziert aber nicht automatisch aus. Daher werden bereits bekannte Befehle benötigt, die in dem rechten Bild zu sehen ist. Da die Gleichungen schon auf dem Display zu sehen sind, nimmt man den Menupunkt *Aktion* aus der zweiten Kopfzeile, wählt *Umformen* und *expand* ,markiert dann die zu bearbeitende Gleichung und zieht sie hinter die geöffnete Klammer des *expand*-Befehls. Nun muss nur noch die Klammer geschlossen werden und der Befehl mit **EXE** losgeschickt werden. Die restlichen Schritte sind bekannt.

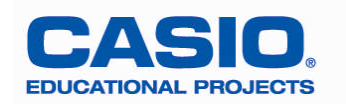

# **Aufgabe 2.5 Löse das LGS 2(y-3,5x) = 5-7x und y-5 = x-2y möglichst schnell mit Hilfe des ClassPad!**

1. Der *solve-*Befehl hilft mit folgender Syntax: *Aktion, Gleichung/Ungleichung, solve*. Die beiden Gleichungen sind in geschweifte Klammern zu setzen, die man unter (**Grossen**) und [mth] findet. Nach dem Trennungskomma muss man die beiden Variablen x und y, durch ein Komma getrennt, auch in geschweifte Klammern setzen. Nun muss nur noch die Klammer des *solve-*Befehls geschlossen und der Auftrag an den Rechner erteilt werden.

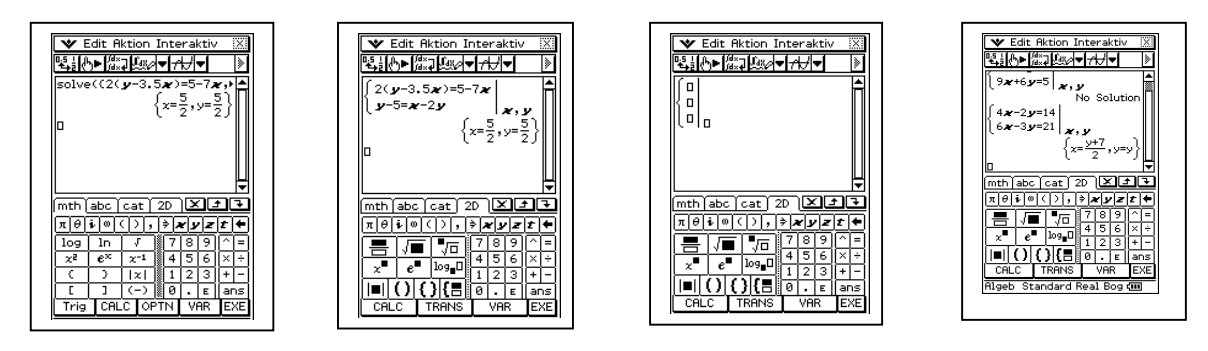

- 2. Eine zweite Möglichkeit besteht darin, im Weyhoand) unter 2D die geschweifte Klammer für 2 oder mehr Gleichungen aufzumachen. In das erste Kästchen (der Cursor ist bereits dort) notiert man die erste Gleichung, dann bewegt man den Cursor in das zweite Kästchen und schreibt die zweite Gleichung hinein. Hinter dem senkrechten Strich gibt man x, y ein und schickt den Befehl ab. Die Lösungsmenge wird angezeigt (s. zweites Bild).
- 3. Will man ein LGS von drei Gleichungen mit drei Unbekannten bearbeiten, wählt man wieder unter 2D die geschweifte Klammer aus und drückt dann noch einmal auf dieses Icon (s. drittes Bild).
- 4. Auch Sonderfälle lassen sich mit dieser Methode bearbeiten. Allerdings ist die Angabe der Lösungsmenge für unendlich viele Lösungen gewöhnungsbedürftig (s. viertes Bild).

# Kapitel 3 Quadratwurzeln – Relle Zahlen

# Aufgabe 3.1 Bestimme einen Näherungswert für  $\sqrt{6}$  mit Hilfe des Heron-Verfahrens !

1. Die erste Möglichkeit führt ins Untermenü *Zahlenfolgen*. In dem sich öffnenden Fenster schreibt man hinter  $a_{n+1}$  den Term

$$
\frac{1}{2}\left(a_n + \frac{6}{a_n}\right)
$$
. Den Anfangswert a<sub>0</sub>legt man mit 3 fest. Dann muss man den Startwert und das Ende

bei  $\boxed{2}$  festlegen (z.B. 1 bis 20).

Tippt man auf das Symbol (i), wird die Tabelle angezeigt. Man sieht, dass sich der Näherungswert bei 2,4494 einpendelt. Hat man keine Folge aktiviert durch Berühren des Kästchens (Häkchen), dann wird man vom ClassPad dazu aufgefordert.

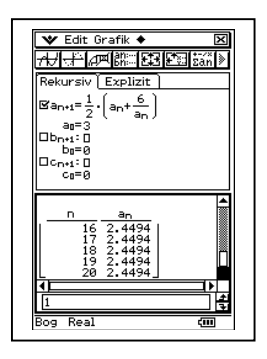

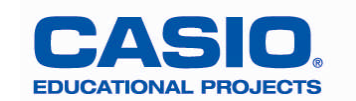

*2.* Die zweite Möglichkeit findet man unter *Tabellenkalkulation.*

Betrachtet man als Aufgabe, die Seitenlänge eines Quadrates mit dem Flächeninhalt A = 6 cm² zu bestimmen, so kann man im Feld A<sub>1</sub> den Text "Seite a", im Feld B<sub>1</sub> den Text "Seite b" und im Feld C<sub>1</sub> den Text "A = a $\bullet$ b" eingeben. Dazu aktiviert man durch Berühren das Feld A<sub>1</sub>, tippt dann den Text über (Keyboard) und **abc**) Buchstabe für Buchstabe ein. Große Buchstaben erhält man durch den Umschalter  $\triangle$ . Die Leertaste befindet sich unten in der Mitte. Ist ein Feld nicht breit genug für den Text, tippt man mit dem Stift auf die Begrenzungslinie zwischen diesem und dem Nachbarfeld und zieht ihn, ohne loszulassen, so weit, dass der Text in das erweiterte Feld hineinpasst. In das Feld A<sub>2</sub> gibt man den Startwert 3 ein. In das Feld B<sub>2</sub> kommt die Formel =6/A<sub>1</sub>. Durch das Gleichheitszeichen erkennt der Rechner, dass eine Formel folgt. Vergisst man es, wird die Eingabe als Text aufgefasst. Man kann A<sup>2</sup> über die Tastatur eingeben, schneller geht es, wenn man auf das Feld A<sub>2</sub> tippt. In das Feld C<sub>3</sub> kommt nun die Formel =A<sub>2</sub>\*B<sub>2</sub>. Alle Eingaben müssen mit **E**xE abgeschlossen werden. In das Feld A<sub>3</sub> gibt man den Mittelwert  $=(A_2+B_2)/2$  als Formel ein und wählt diesen Wert als neue Seitenlänge a. Weitere Eingaben kann man sich sparen, wenn man nun die Eintragungen der Felder  $A_4$ ,  $B_3$  und  $C_3$  jeweils für sich nach unten kopiert. Man markiert dazu z.B. das Feld A3, tippt erneut auf dieses Feld (es ist dann umrandet) und zieht den Stift, ohne loszulassen, in das darunter liegende Feld A<sub>4</sub> usw. .Gleiches gilt für die Spalten B und C. Den Näherungswert kann man als Seitenlänge a bzw. b ablesen, hier etwa 2,44949.

Schneller geht es, wenn man z. B. das Feld A<sub>3</sub> markiert und kopiert (*Edit, Kopieren*), dann berührt man mit dem Stift das markierte Feld (es darf nicht umrandet sein) und zieht, ohne loszulassen, die Markierung so weit nach unten wie gewünscht und hebt den Stift dann ab. Nun fügt man die kopierten Inhalte über *Edit, Einfügen* in die markierten Felder ein.

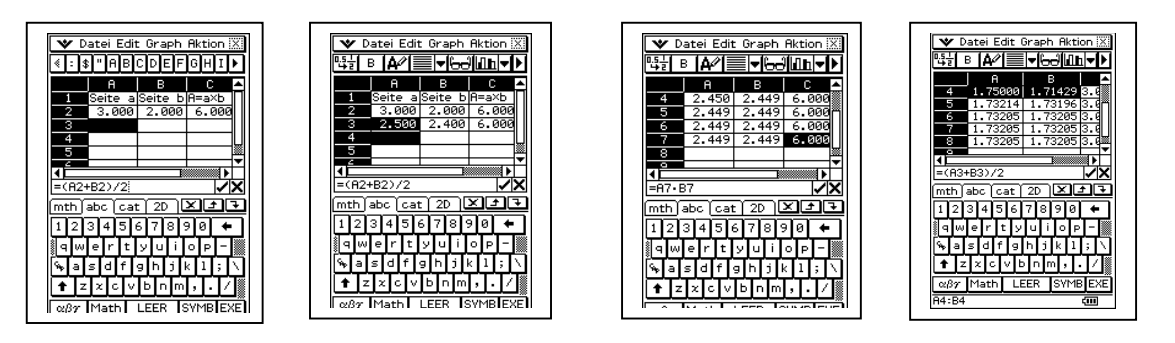

Eine andere Anordnungsmöglichkeit ist A<sub>1</sub> "Seite a", B<sub>1</sub> "Seite b = 6/a", C<sub>1</sub> "Mittelwert  $\frac{a}{2}$  $\frac{a+b}{a}$  ".

3. Will man z.B. eine Näherung für  $\sqrt{3}$  ermitteln, braucht man nur im Feld A<sub>2</sub> den Startwert 1 einzugeben, in  $B_2 = 3/A_2$  und dann entsprechend zu kopieren (s. viertes Bild). Man kann sogar den Startwert 3 belassen und ändert nur B<sub>2</sub>.

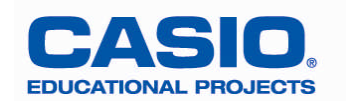

# **Aufgabe 3.2 Wurzelterme ohne Variable**

1. *Näherungswert für*  $\sqrt{2}$ :

Im *Main*-Untermenü über (Keyboard), 2D, <sup>5</sup> , die Zahl 2 eingeben, mit EXE abschicken. Auf dem Display erscheint entweder  $\sqrt{2}$  (Standardeinstellung) oder 1,41421 (Dezimaleinstellung). Durch Markierung des Ergebnisses und Tippen auf  $\mathbb{E}_{\mathbf{z}}$  in der Symbolleiste kann man von einer Darstellung in die andere wechseln. (Zur Wiederholung: Grundformat, Dezimalzahlen ,Häkchen ein: Dezimaldarstellung, Häkchen weg: exakte Darstellung).

*2. Teilweises Wurzelziehen:*

Wie bei 1.  $\sqrt{8}$  eingeben. Das Ergebnis wird in der Standardeinstellung mit 2  $\sqrt{2}$  angezeigt. 3  $8\sqrt{2}$ 9  $\frac{128}{2} = \frac{8\sqrt{2}}{2}$ . Die Eingabe erfolgt unter (**Coupoand**), 2D, **Fig.** 128 (oberes Feld), unteres Feld

anklicken,  $9$  eingeben,  $ExE$ .

3. *Zusammenfassen:*

 $\sqrt{3^2-4\sqrt{3}} = -2\sqrt{3}$ . Achtung: Bei der Eingabe muss, wie auch beim Formeleditor, darauf geachtet werden, dass der Cursor nach rechts geschoben wird, bevor das Minuszeichen eingegeben wird. Sonst wird unter der ersten Wurzel weitergeschrieben.

$$
\sqrt{2} - \sqrt{18} + \sqrt{50} = 3\sqrt{2}
$$

4. *Nenner rational machen (Erweitern):*

$$
\frac{2}{\sqrt{3}} = \frac{2\sqrt{3}}{3}
$$

- 5. *Ausmultiplizieren:*  $\sqrt{2}\sqrt{2}=10\sqrt{2}+2$ Diese Aufgabe erledigt der ClassPad über *Aktion, Umformungen, expand.*
- 6. *Nenner rational machen (Erweitern nach der 3. Bin. Formel):*  $(\sqrt{2}+3)$ 7  $3\sqrt{2}+3$  $3 - \sqrt{2}$  $\frac{3}{\sqrt{2}} = \frac{3(\sqrt{2} + \sqrt{2})}{\sqrt{2} + \sqrt{2}}$ -Eingabe über *Aktion, Umformungen und simplify.*

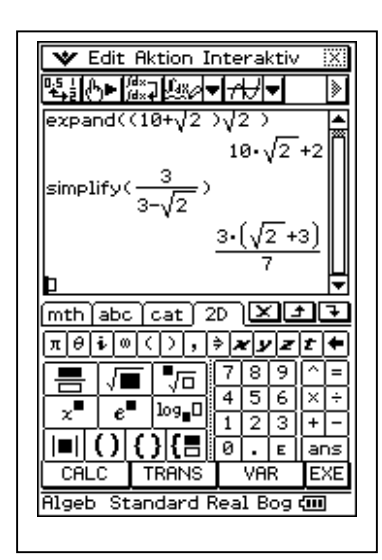

# **Aufgabe 3.3 Wurzelterme mit Variablen**

1. *Lösungsmenge*:

Der ClassPad gibt eine Fehlermeldung, wenn ein Term nicht definiert ist. Die Lösungsmenge gibt er nicht an. Die Wurzel aus x² (Eingabe z.B. über ^ auf der Tastatur) wird korrekt mit Betrag von x angegeben.

- 2. *Teilweises Wurzelziehen:*  $x^2 y = y | x$
- 3. *Nenner rational machen*: s. rechtes Bild

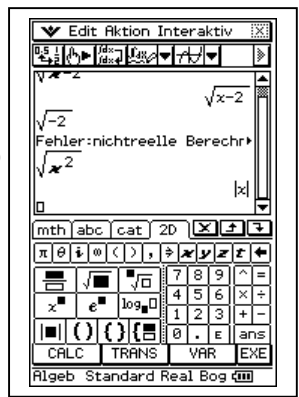

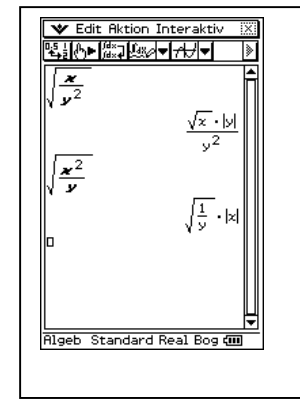

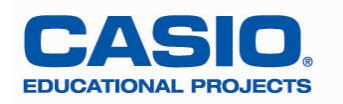

| Alles geht nicht:                  | \n $\frac{1}{\sqrt{x} - \sqrt{y}}$ lässt er so stehen.             | \n $\frac{\sqrt{x} - \sqrt{y}}{\sqrt{x} - \sqrt{y} - \sqrt{z}}$ \n  | \n $\frac{\sqrt{x} - \sqrt{y}}{\sqrt{x} - \sqrt{y} - \sqrt{z}}$ \n  | \n $\frac{\sqrt{x} - \sqrt{y}}{\sqrt{x} - \sqrt{y} - \sqrt{z}}$ \n | \n $\frac{\sqrt{x} - \sqrt{y}}{\sqrt{x} - \sqrt{y} - \sqrt{z}}$ \n | \n $\frac{\sqrt{x} - \sqrt{y}}{\sqrt{x} - \sqrt{y} - \sqrt{z}}$ \n | \n $\frac{\sqrt{x} - \sqrt{y}}{\sqrt{x} - \sqrt{y} - \sqrt{z}}$ \n | \n $\frac{\sqrt{x} - \sqrt{y}}{\sqrt{x} - \sqrt{y} - \sqrt{y}}$ \n | \n $\frac{\sqrt{x} - \sqrt{y}}{\sqrt{x} - \sqrt{y} - \sqrt{y}}$ \n | \n $\frac{\sqrt{x} - \sqrt{y}}{\sqrt{x} - \sqrt{y} - \sqrt{y}}$ \n | \n $\frac{\sqrt{x} - \sqrt{y}}{\sqrt{x} - \sqrt{y} - \sqrt{y}}$ \n | \n $\frac{\sqrt{x} - \sqrt{y}}{\sqrt{x} - \sqrt{y} - \sqrt{y}}$ \n | \n $\frac{\sqrt{x} - \sqrt{y}}{\sqrt{x} - \sqrt{y} - \sqrt{y} - \sqrt{y}}$ \n | \n $\frac{\sqrt{x} - \sqrt{y}}{\sqrt{x} - \sqrt{y} - \sqrt{y} - \sqrt{y}}$ \n | \n $\frac{\sqrt{x} - \sqrt{y}}{\sqrt{x} - \sqrt{y} - \sqrt{y} - \sqrt{y}}$ \n |
|------------------------------------|--------------------------------------------------------------------|---------------------------------------------------------------------|---------------------------------------------------------------------|--------------------------------------------------------------------|--------------------------------------------------------------------|--------------------------------------------------------------------|--------------------------------------------------------------------|--------------------------------------------------------------------|--------------------------------------------------------------------|--------------------------------------------------------------------|--------------------------------------------------------------------|--------------------------------------------------------------------|-------------------------------------------------------------------------------|-------------------------------------------------------------------------------|-------------------------------------------------------------------------------|
| 6. <i>Murzelgleichungen lösen:</i> | \n $\frac{\sqrt{x} - \sqrt{x}}{\sqrt{x} - \sqrt{x} - \sqrt{x}}$ \n | \n $\frac{\sqrt{x} - \sqrt{x}}{\sqrt{x} - \sqrt{x} - \sqrt{x}}}$ \n | \n $\frac{\sqrt{x} - \sqrt{x}}{\sqrt{x} - \sqrt{x} - \sqrt{x}}}$ \n |                                                                    |                                                                    |                                                                    |                                                                    |                                                                    |                                                                    |                                                                    |                                                                    |                                                                    |                                                                               |                                                                               |                                                                               |

### Kapitel 4 Satz des Pythagoras

#### **Aufgabe 4.1 Zeichne ein rechtwinkliges Dreieck. Konstruiere dann an jeder Dreiecksseite ein Quadrat. Lasse den Flächeninhalt dieser Dreiecke berechnen.**

Die Konstruktion eines rechtwinkligen Dreiecks gelingt z.B. mit Hilfe des Thalessatzes. Man lässt eine Strecke zeichnen im *Geometriemenü*, tippt auf  $\boxed{\smile}$  in der Symbolzeile, tippt erneut auf das Symbol in dem Drop-down-Menü, berührt das Display an zwei Stellen und konstruiert dann den Mittelpunkt dieser Strecke (s. Bild 1). Nun konstruiert man einen Kreis um den Mittelpunkt mit dem Radius der halben Streckenlänge: Man wählt wieder das Drop-down-Menü w und dort das Symbol für Kreis  $\circled{a}$ , dann berührt man nacheinander den Mittelpunkt und den Anfangs- oder Endpunkt der Strecke (s. Bild 2). Man zeichnet nun einen Punkt auf dem Kreis ein (s. Bild 3). Mit Hilfe des Icons werbindet man den Kreispunkt mit den Endpunkten der Strecke (s. Bild 4). Wenn man vergessen hat, die Konsruktionsanweisungen nach jedem Schritt wieder aufzuheben,  $\overline{\mathbb{E}[s]}$ , (Gedächtnis löschen), wird man sofort mit einer erneuten Ausführung des alten Befehls bestraft.

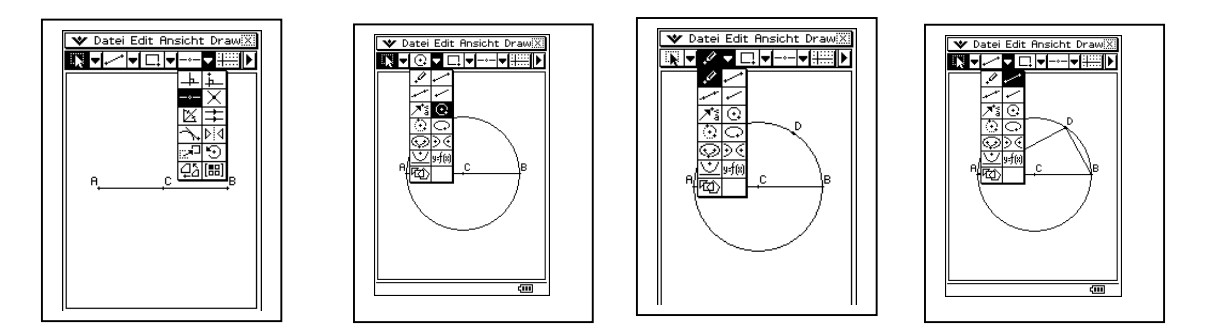

1. Die nachfolgende Konstruktion ist sehr zeitaufwändig und umständlich. Mir ist aber keine einfachere bekannt. Es sollen auch nur die Schritte für die Konstruktion eines Seitenquadrates erklärt werden. Die Konstruktion der beiden anderen Quadrate verläuft analog. Man konstruiert Senkrechten zu der ausgewählten Dreiecksseite durch die Endpunkte und lässt dann Kreise um die Endpunkte zeichnen mit der Seitenlänge als Radius. Die Schnittpunkte der Kreise mit den Senkrechten müssen konstruiert werden. Dann verbindet man noch die beiden Schnittpunkte.

Man markiert zunächst die Seite und dann den Punkt, in dem die Senkrechte errichtet werden soll. Dann gibt man nacheinander die Befehle *Draw, Konstruieren, Senkrechte ein*( s. Bild 1). Analog verfährt man mit dem zweiten Punkt. Vorher muss man durch Berühren des Bildschirms die alte Markierung aufheben.

Als nächstes wählt man im Drop-down-Menü das Kreissymbol  $\boxed{\odot}$  und berührt zunächst den Mittelpunkt des zu zeichnenden Kreises und dann den Endpunkt der Strecke, die den Radius ausmacht (hier A,B) (s. Bild 2).

Da das Bild zu groß für unser Display geworden ist, zoomen wir es mit dem = - Zeichen unserer Tastatur auf das passende Format.

Man markiert den Kreis und die schneidende Gerade. Über *Draw, Konstruieren, Schnittpunkt* erhält man einen Eckpunkt des Quadrates (s. Bild 3).

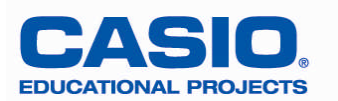

Da die Kreise und Geraden überflüssig sind und die Übersichtlichkeit beeinflussen, löschen wir sie nacheinander. Man markiert dazu den zu löschenden Kreis bzw. die zu löschende Gerade durch Berühren und erreicht sein Ziel über *Edit, Löschen.* Den überflüssigen zweiten Schnittpunkt kann man ebenfalls löschen (s. Bild 4).

Da die Gerade gelöscht ist, muss man den verbliebenen Schnittpunkt (hier G) mit dem Eckpunkt des Dreiecks (hier A) verbinden (s. Bild 5).

Danach wiederholt man die oben beschriebenen Schritte, um die parallele Quadratseite zu bekommen. Das Quadrat kann nun vervollständigt werden durch Verbinden der passenden Punkte (s Bild 6).

Nachdem man auch die beiden anderen Quadrate konstruiert hat, erhält man Bild 7.

Nun lässt man die Flächeninhalte der Quadrate im Messfeld feststellen: Mit **I** in der zweiten Symbolzeile wechselt man in das Messfeld. Nach Anklicken aller Quadratseiten wird der Flächeninhalt angezeigt (s. Bild 8). Wenn man richtig konstruiert hat, lässt sich Pythagoras durch Nachmessen bestätigen.

Die gemessenen Werte lassen sich in die Quadrate einfügen. Dazu markiert man ein Quadrat (s. Bild 8), aktiviert dann die Befehle *Draw, Messen und Fläche:* De*r* gemessene Wert erscheint schwarz unterlegt oben auf dem Display *(*s. Bild 9). Durch Berühren und Ziehen (ohne loszulassen) mit dem Stift erreicht man die gewünschte Position im Quadrat (s. Bild 10).

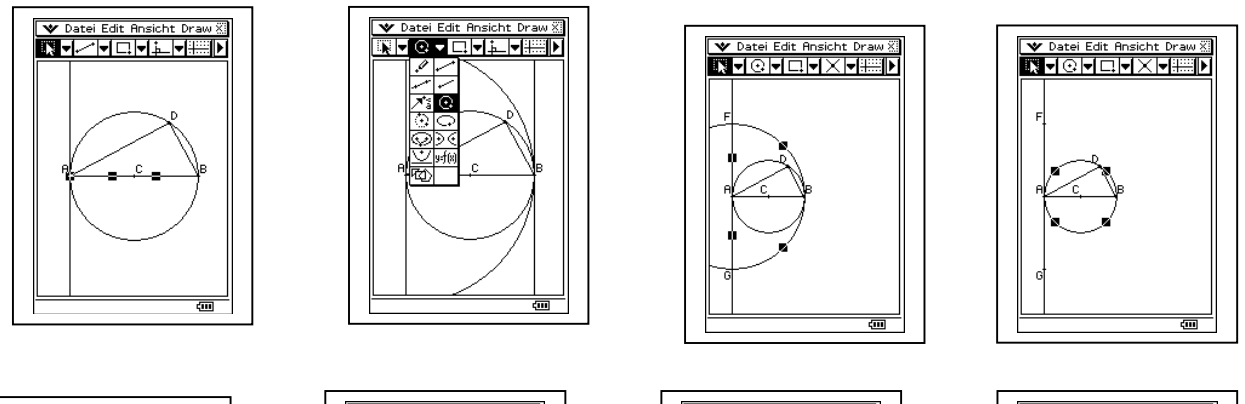

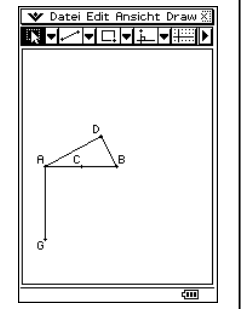

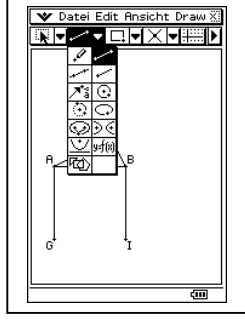

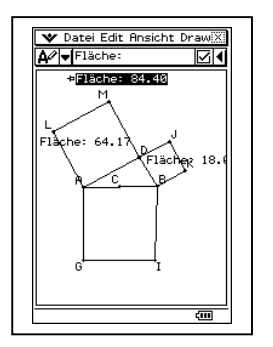

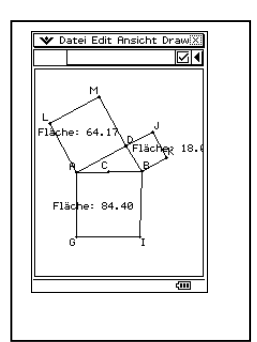

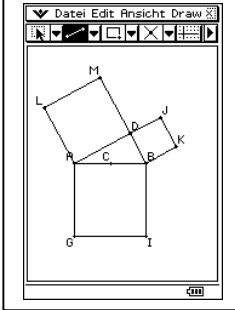

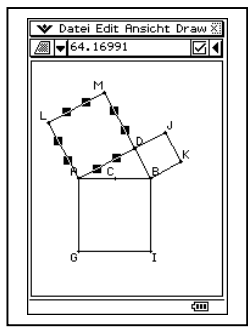

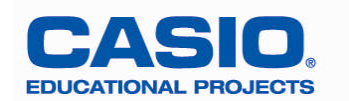

#### Kapitel 5

Parabeln – Quadratische Funktionen und Gleichungen

**Aufgabe 5.1 Gegeben ist die Funktion f mit einem Term der Form f(x) = ax² + bx + c. Dabei stehen die Variablen a, b und c für noch zu wählende reelle Zahlen** ("Parameter"). Betrachte die Grafen der Funktion f mit den Parametern **a, b, c . Beschreibe den Einfluss der Parameter a, b, c auf die Grafen und versuche, deine Beobachtung zu verallgemeinern!**

1. Als Tipp steht im Buch: "Variiere nur eine Variable und setze für die andere einen Wert ein. Man kann zunächst a gleich 1 und b gleich 0 setzen und für c verschiedene Werte eingeben. Als Beispiele sind 4 Funktionsterme unter Grafik und Tabelle hinter  $y_1$ ,  $y_2$ ,  $y_3$  und  $y_4$  eingegeben worden, die man dann durch Anklicken des  $\overline{+U}$ -Symbols grafisch darstellen kann. Bekommt man als Fehlermeldung "keine Einträge ausgewählt", verlässt man mit *ok* die Fehlermeldung und setzt danach vor die zu zeichnende Funktion ein Häkchen und klickt erneut auf  $\overline{AB}$ . Es bietet sich an, sich zunächst den ersten Grafen anzusehen, danach den zweiten hinzuzunehmen usw.. Bereits gezeichnete Grafen werden wieder gelöscht, wenn man das Häkchen entfernt und erneut das Grafik-Symbol bemüht (s. Bild 1).

*Hinweis:* Will man den Bildschirm "säubern", tippt man zunächst in die Hälfte, deren Inhalt gelöscht werden soll und führt dann die bekannten Schritte über *Edit, Alles löschen, ok durch.*

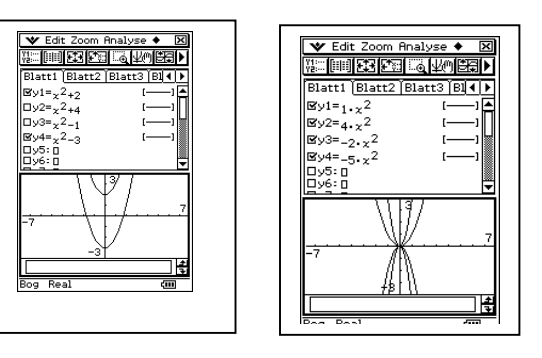

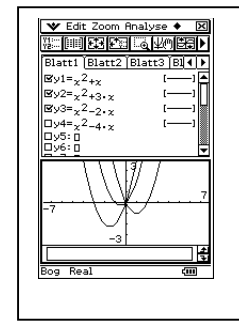

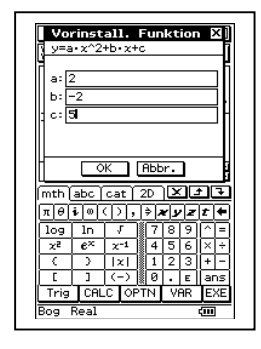

- 2. Nun kann man z. B. a variieren, b und c auf null setzen (s. Bild 2).
- 3. Wenn man a und c konstant lässt und b verändert, erkennt man hoffentlich den Einfluss von b auf den Verlauf des Grafen (s. Bild 3).
- 4. Alternativ zu der kompletten Eingabe per Hand bietet der Rechner die vorinstallierte Form  $y = ax^2 + b$  $bx + c$  and

a in der Kopfzeile, dann *Vorinstalliert,* auf den Term tippen. In dem sich öffnenden Fenster gibt man hinter den Parametern a, b und c Werte ein und lässt den Grafen zeichnen (s. Bild 4). Durch erneutes Aufrufen dieser Funktion kann man neue Werte eingeben und den neuen Grafen dann zeichnen lassen. Der Nachteil hierbei ist, dass man die Bilder nur einzeln nacheinander betrachten kann.

5. Als Kombination der beiden Möglichkeiten hält der ClassPad den *Modify-*Befehl bereit, der sich allerdings auf zwei Parameter beschränkt. Die *Dynamische Grafik* erlaubt es, durch Betätigung der Cursorwippe ein Bild nach dem anderen für Parameter aus einem vorher festgelegten Intervall zu betrachten (*manuelle Einstellung*) oder auch durch einmaliges "Anschieben" mit der Wippe den Ablauf zu automatisieren.

Die Schritte im Einzelnen:

In Blatt 1 hinter y1 den Term ax<sup>2</sup> +bx über (*Achtung***: nicht den** eingeben (**Achtung: nicht den** 

**Buchstaben x, sondern die Variable x von der Tastatur!),**  $\clubsuit$  , *Dynamische Grafik*, dann Anfangs- und Endwert des Intervalls für a und b eingeben sowie die Schrittweite. In der zweiten Zeile oben gibt man an, ob man automatisch oder manuell variieren will. Nach *ok wird der erste Graf angezeigt.*

Beim automatischen Ablauf bewirkt das Antippen der rechten Cursortaste den zweifachen automatischen Durchlauf für den Parameter a, den man links unten im Displayverfolgen kann (hier

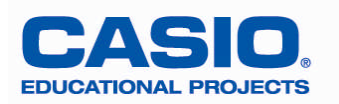

von 1 bis 5). Die linke Cursortaste lässt das Intervall rückwärts durchlaufen (hier von 5 bis 1). Mit der oberen Cursortaste bewegt man den Parameter von hier 1 bis 5, mit der unteren geht es entsprechend rückwärts.

Die manuelle Einstellung funktioniert genauso wie die automatische, nur muss man nach jedem Standbild die Cursorwippe erneut betätigen.

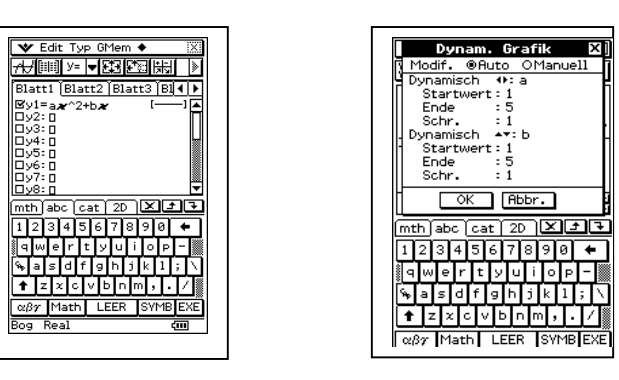

#### **Aufgabe 5.2 Zeichne den Grafen der Funktion f mit der Funktionsgleichung f(x) = x² und untersuche den Verlauf in der Nähe des Ursprungs!**

Man lässt den Grafen zeichnen und geht dann auf *Zoom und Feld.* Mit dem Stift legt man ein Rechteck um den Ursprung fest, indem man ihn an einer Stelle in der Nähe des Ursprungs aufsetzt und ihn dann zur Seite und nach unten oder oben zieht. Nach dem Absetzen des Stiftes erscheint automatisch der ausgesuchte Bildausschnitt. Mit *Zoom,Vergrößern oder Verkleinern* kann man den Ausschnitt noch einmal verändern. Dazu legt man vorher unter *Zoom, Faktor den Vergrößerungs- bzw. Verkleinerungsfaktor* für den x- und y-Wert fest*.* Mit *Zoom, Original* erhält man das ursprüngliche Bild zurück.

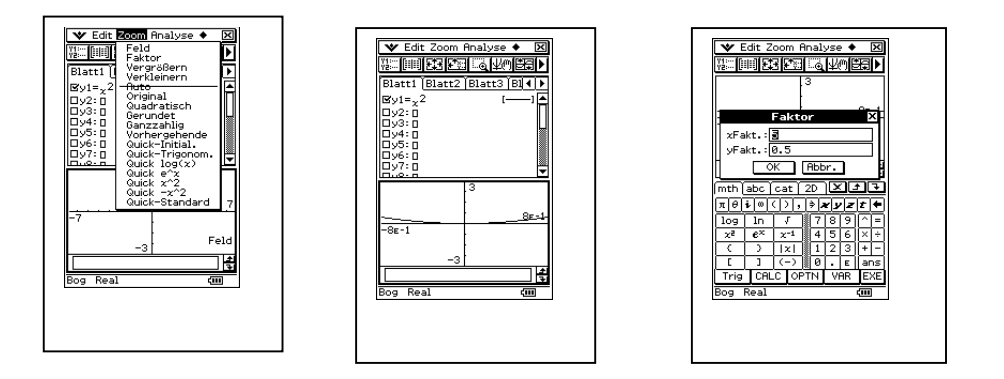

#### **Aufgabe 5.3: Löse die quadratische Gleichung x² = 2x + 1!**

- 1. Grafische Lösung durch "Abtasten". Man lässt die Grafen der beiden Funktionen y = x² und y = 2x+1 unter *Grafik und Tabelle* zeichnen und passt den Bildschirm ggf. an. Dann "schickt" man den Cursor mit *Analyse, Verfolgen* auf die Reise und liest am unteren Bildschirmrand die Koordinaten der jeweiligen Position ab. Den genauen Schnittpunkt bekommt man durch das Abtasten i. A. aber nicht heraus (s. Bild 1).
- 2. Lösung mit Hilfe einer Wertetabelle.

Nach Eingabe der beiden Funktionsterme hinter y1 und y2 wie bei 1. gibt man über das Symbol 8den Start-, den Endwert und die Schrittweite für die zu ermittelnde Tabelle ein. Dann lässt man sich über **10** die Tabelle ausgeben. Durch Vergleich der y1- und y2-Werte bei gleichem x findet man bei ganzzahliger Lösung einen Schnittpunkt (s. Bild 2). In unserem Beispiel muss man die Schrittweite verkleinern, um in die Nähe eines gemeinsamen Punktes zu kommen (s. Bild 3). Durch erneutes Anklicken des <sup>22</sup>-Symbols bekommt man die neue Tabelle. Eine exakte Lösung ist aber auch mit diesem Verfahren nicht zu erreichen.

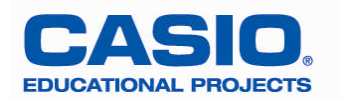

3. Eine genaue Bestimmung der Schnittpunkte erreicht man über *Analyse, Grafische Lösung, Schnittpunkt*. Der Cursor blinkt beim 1. Schnittpunkt, die Koordinaten werden unten angezeigt. Tippt man auf die Cursorwippe (rechts), so springt der Cursor auf den zweiten Schnittpunkt (s. Bild 4) und die neuen Koordinaten sind sichtbar.

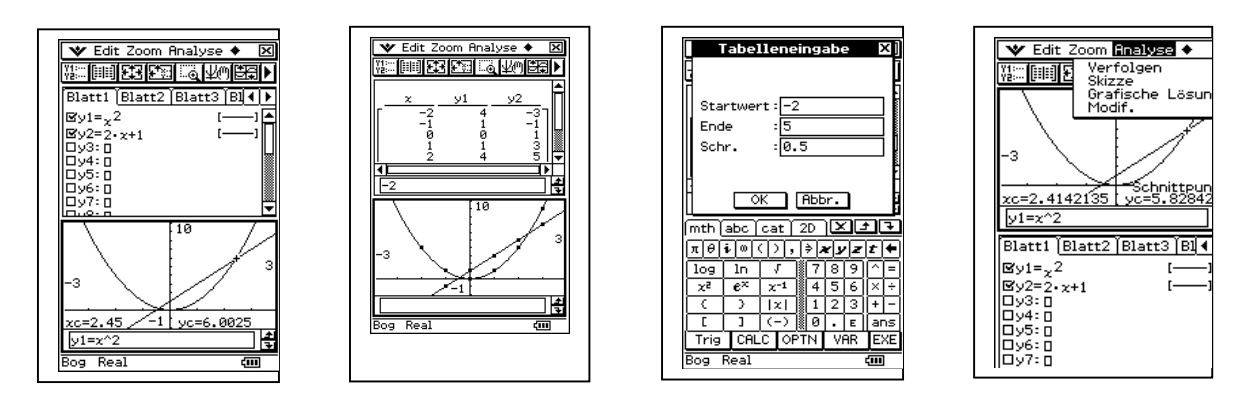

#### **Aufgabe 5.4: Wie ändert sich die Lösungsmenge der quadratischen Gleichung x² = -x +b, wenn man den Ordinatenabschnitt der Geraden ändert?**

Man gibt hinter y1 den Funktionsterm der Normalparabel ein, hinter y2 bis y4 den Funktionsterm der Geraden z.B. mit den Werten –3; -0,25 und 2 für b. Nun kann man zunächst die Grafen der NP und der ersten Gerade auswählen (Häkchen). Dann schaltet man nacheinander die nächsten Geraden dazu, muss aber jedes Mal wieder auf das Symbol  $\overline{A}$ tippen, damit die neu ausgewählte Gerade auch gezeichnet wird. Man sieht, dass die Lösungsmenge aus keinem, einem oder zwei Elementen bestehen kann.

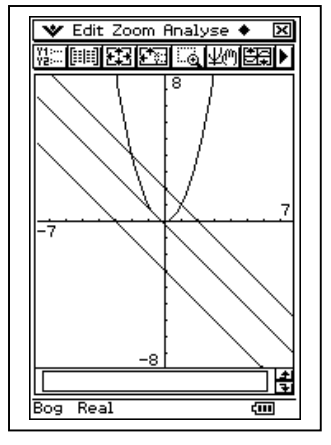

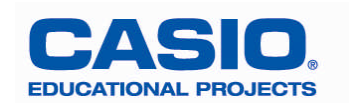

#### **Aufgabe 5.5: Untersuche, welchen Einfluss die Parameter d und e auf die Verschiebung der Normalparabel haben!**  $y = (x-d)^2 + e$  mit d, e  $\epsilon$   $\Re$

Wie schon in Aufgabe 5.1 kann man zunächst  $d = 0$  setzen und erkennt, dass die NP um e Einheiten in y-Richtung verschoben wird (s. Bild 1).

Dann setzt man  $e = 0$  und variiert d. Für  $d > 0$  wird die NP nach links und für  $d < 0$  um d Einheiten nach rechts in x-Richtung verschoben (s. Bild 2).

Dann kann man sowohl d als auch e variieren und erkennt, dass die NP in x- und y-Richtung verschoben wird (s. Bild 3).

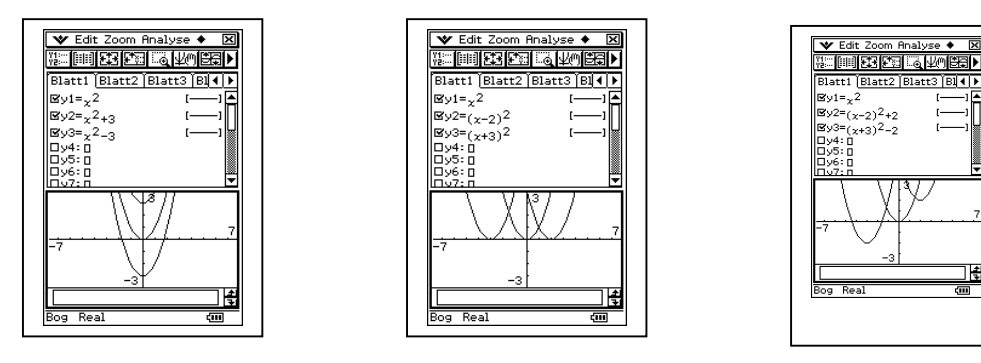

#### **Aufgabe 5.6: Gegeben ist der Scheitelpunkt S(-100/34) einer quadratischen Funktion.** Gib den Funktionsterm in der Form  $f(x) = x^2 + px + q$  an!

- 1. Der Scheitelpunkt gibt an, dass die NP um 100 LE nach links und um 34 LE nach oben verschoben wurde. Als Gleichung bietet sich zunächst die Scheitelpunktsform  $f(x) = (x + 100)^2 + 34$  an. Mit dem ClassPad kann man den Grafen zur Kontrolle zeichnen lassen. Das Fenster muss natürlich angepasst werden (z. B. wie in Bild 1). Dann kann man sich den Scheitelpunkt über *Analyse, Grafische Lösung, Minimum* anzeigen lassen (s. Bild 2).
- 2. Danach wechselt man in den *Main* Bereich und lässt den Term umformen mit *Aktion, Umformungen und simplify* (s. Bild 3).

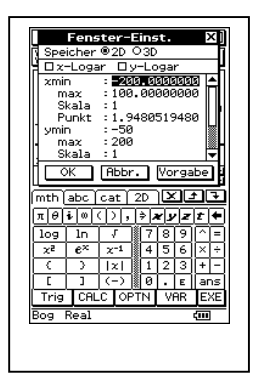

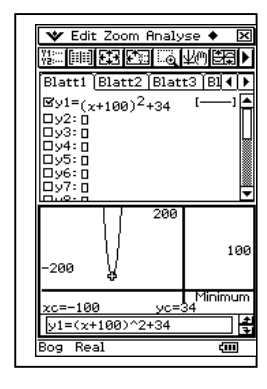

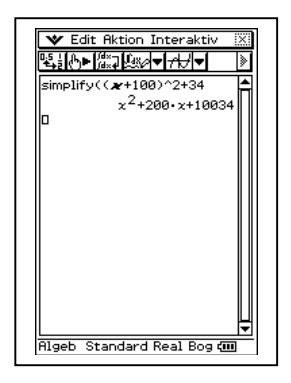

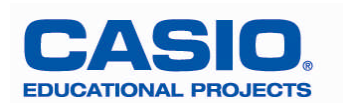

# **Aufgabe 5.7: Der abgebildete Graf gehört zu einer Funktion mit der Gleichung**  $f(x) = ax^2 + bx + c$  mit a, b, c  $\varepsilon \mathcal{R}$ .

**Versuche, den Grafen mit deinem ClassPad nachzuzeichnen!**

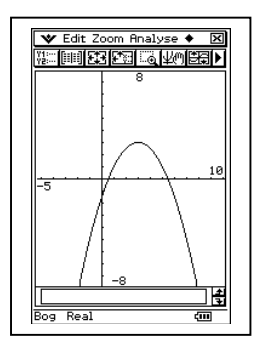

Man kann am Grafen den Scheitelpunktes S(3/3) ablesen. Der Streckfaktor a muss negativ sein. Also lässt man zunächst den Grafen von g mit  $g(x) = -(x-3)^2 +3$  zeichnen. Man erkennt, dass der Graf von g "enger" ist als der vorgegebene Graf. Daher muss noch der passende Streckfaktor a mit  $0 < |a| < 1$  gesucht werden. Der y-Achsenabschnitt ist beim gegebenen Grafen mit –1,5 abzulesen. Ein Vergleich mit dem y-Achsenabschnitt unserer Funktion g (*Analyse, Grafische Lösung, y-Achsen-Schnittpunkt :*(0/ *-6))* führt uns zu dem richtigen Faktor a = - 0,5. Die Funktionsgleichung ist also  $f(x) = -0.5 (x - 3)^2 +3$ .

**Aufgabe 5.8: Ein Schüler wirft in der Sporthalle von der Freiwurflinie auf den Basketballkorb. Die Entfernung Freiwurflinie – vorderer Korbrand beträgt etwa 4,15 m, zum hinteren Korbrand sind es etwa 4,60 m. Der Ball wird in einer Höhe von 2m abgeworfen. Der Korb hängt in einer Höhe von 3,05 m. Es wird ein Koordinatensystem eingeführt mit Ursprung auf der Freiwurflinie beim Spieler direkt vor dem Korb. Wenn der Ball in den Korb geht, kann man die Punkte (0/2) und (4,46/3,05) verarbeiten. Ein weiterer Punkt wird beim Wurf mit (3/3,8) gemessen. Ermittle die Gleichung einer Funktion, die den Wurf möglichst gut beschreibt!**

Man wechselt in das *Statistik*- Untermenü und gibt in list1 die x-Werte ein (mit **EXE** jeweils bestätigen) und in list2 die y- Werte (s. Bild 1). Dann tippt man auf *Grafik einst.* oben in der Befehlszeile. Im Dropdown-Menü aktiviert man *Grafikfunktion* (StatGraph1 ist voreingestellt). Dann wählt man unter *Calc* die *Quadr. Regression*, bestätigt die Voreinstellung X-List: list1 und Y-List: list2 mit *ok* (s. Bild 2) und erhält dann für die Quadr. Regression  $y = ax^2 + bx + c$  die Werte a=-0,24971; b=1,34912 und c=2. (s. Bild 3). Nach der Bestätigung mit *ok* wird der Graf gezeichnet (s. Bild 1). Die Gleichung ist also  $f(x) = -0,25x^2 + 1,35x + 2.$ 

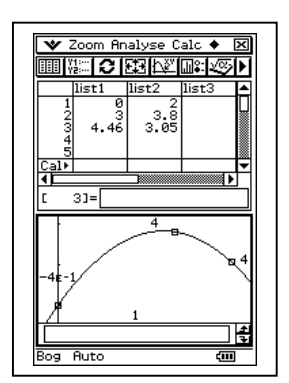

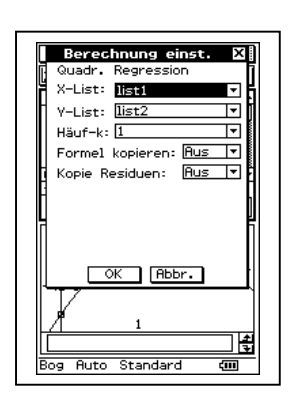

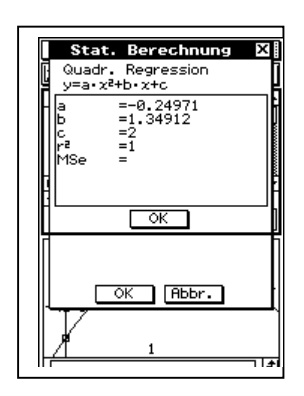

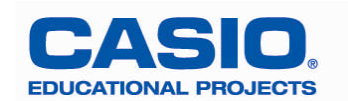